# Samsung Auto Backup Update Tool User Guide

#### Before Getting Started

Versions following Samsung Auto Backup v4.2.7140.404 no longer support compression/encryption backup. These versions, however. do offer an enhanced encrypted backup feature in lieu of compression/encryption backup, offering a higher degree of protection for your backup data.

In order to use your backup device with later versions of Samsung Auto Backup, you will first need to convert the compression/encryption backup data contained in the device to normal backup data using the Update Tool. Updated devices can then be used to back up data to, retrieve data from, and migrate data to using later versions of Samsung Auto Backup.

## **Caution: Close all other windows before launching Samsung Auto Backup Update Tool to ensure stable data update.**

#### Launching

After connecting Samsung external hard drive to the computer, launch Samsung Auto Backup Update Tool.

[Figure] Samsung Auto Backup Update Tool Icon

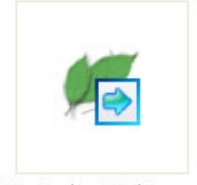

Auto Backup Update.exe

Launch Samsung Auto Backup Update Tool, and the following screen will appear.

**Samsung Auto Backup Update Tool** Backup Device Info Selected Backup Device:  $\frac{1}{2}$  . Number of Saved Files: Available Backup Device Space: Space required for Conversion: Number of Files requiring Conversion : Start Time: Time Elapsed: Conversion Progress Info File being Converted: Conversion Rate: Start Conversion View Log

[Figure] Samsung Auto Backup Update Tool Screen

## **Update Setup Screen**

Samsung Auto Backup Update Tool displays backup device information and conversion progress information.

## **1. Backup Device Info**

- **Selected Backup Device**
	- Select and confirm backup devices requiring an update.

#### **Number of Saved Files**

Indicates the number of backup files saved on the selected backup device.

#### **Available Backup Device Space**

Displays the amount of available space on the selected backup device.

## **Number of Files requiring Conversion**

Displays the number of compression/encryption backup files that need to be converted.

#### **Space required for Conversion**

Displays the amount of space needed for the conversion.

## **2. Conversion Progress Info**

#### **File being Converted**

Displays the name of the file being converted.

#### **Conversion Rate**

Indicates the overall conversion progress.

#### **Backup Device Selection**

Follow these steps to select a backup device containing compression/encryption backup files that need to be converted:

- 1. Click on the "…" button.
- 2. Select the backup device.
- 3. Confirm your back up device selection.

(Check the number of saved files, available space, etc.)

#### **Converting**

Follow these steps to convert the selected backup device's compression/encryption backup files:

- 4. Click "Start Conversion"
- 5. This will start the conversion process.

#### **Checking the Results**

At the end of the conversion process, a conversion report is shown.

6. Check the conversion results.

### **Checking the Log**

The log contains a list of file errors encountered during the conversion process.

- 7. Click on Log.
- 8. The log report will display.
- 9. Check the list for files that have been successfully converted and files that have encountered an error.

CLARUS

Copyright ⓒ 2010 by Clarus, Inc. All rights reserved.

Homepage http://www.clarussoft.com/

> Samsung Auto Backup Update Tool User Guide rev 1.0.0